# **Configure and Manage VMware vSphere Integrated Containers**

vSphere Integrated Containers 1.2

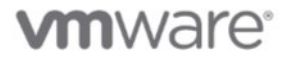

# **Table of Contents**

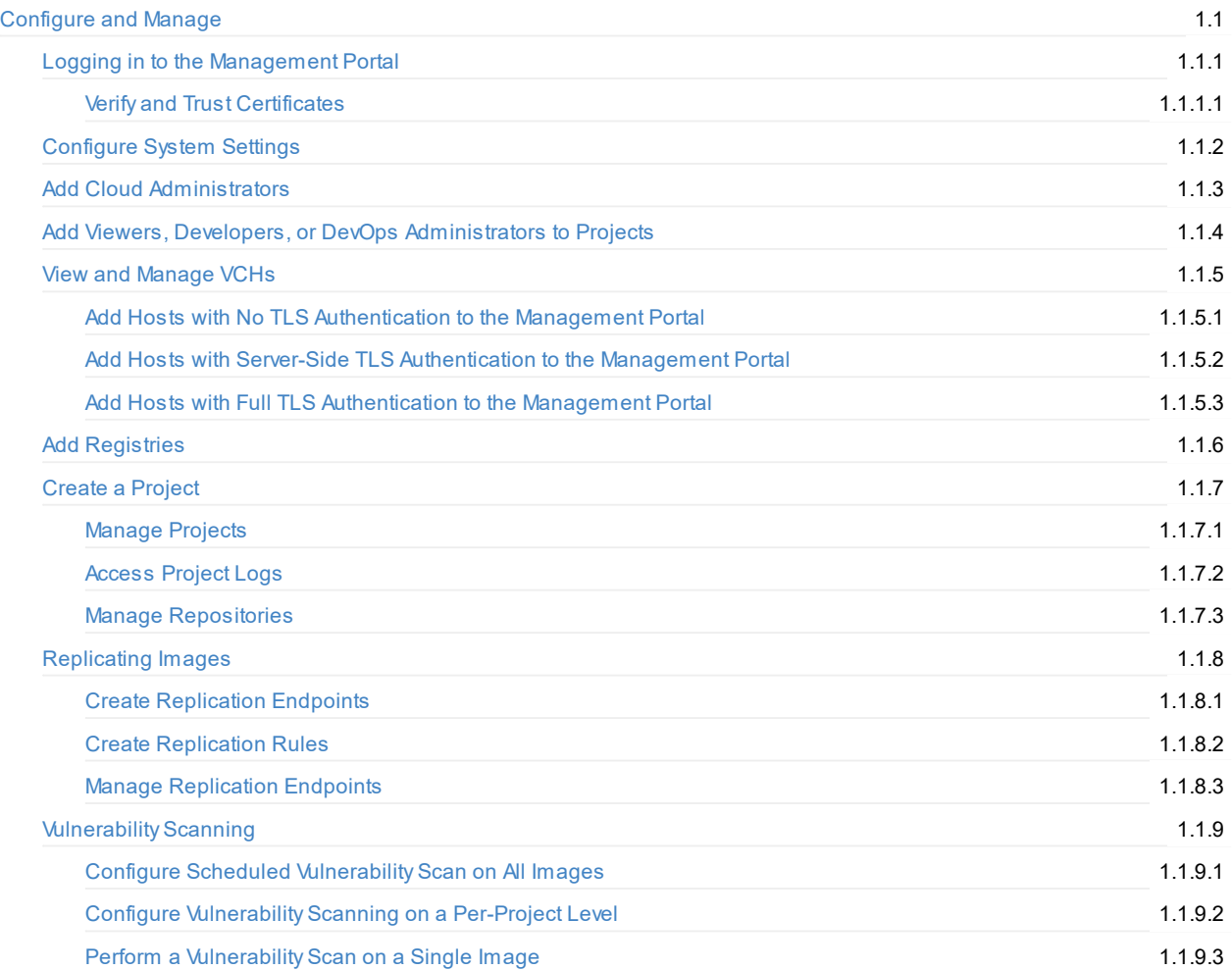

### <span id="page-2-0"></span>**Configure and Manage vSphere Integrated Containers**

*Configure and Manage vSphere Integrated Containers* provides information about how to use VMware vSphere® Integrated Containers™ as a Cloud administrator.

**Product version: 1.2**

This documentation applies to all 1.2.x releases.

### **Intended Audience**

This information is intended for Cloud administrators who want to use vSphere Integrated Containers Registry to create and manage development projects, assign developers to projects, set up access to virtual container hosts (VCHs), and manage registries of container images. Cloud administrators use vSphere Integrated Containers Management Portal to provision and manage containers and to manage the lifecycle of VCHs. Knowledge of container [technology](https://en.wikipedia.org/wiki/Operating-system-level_virtualization) and [Docker](https://docs.docker.com/) is useful.

Copyright © 2016, 2017 VMware, Inc. All rights reserved. Copyright and trademark [information.](http://pubs.vmware.com/copyright-trademark.html) Any feedback you provide to VMware is subject to the terms at [www.vmware.com/community\\_terms.html](http://www.vmware.com/community_terms.html).

**VMware, Inc.** 3401 Hillview Ave. Palo Alto, CA94304

[www.vmware.com](http://www.vmware.com)

### <span id="page-3-0"></span>**Logging In to the Management Portal**

You can access the Management Portal in a web browser by entering the vSphere Integrated Containers appliance IP address and the port that you specified for the portal during the deployment. By default the port number is *8282*.

If you do not know the port number, you can access the portal by going to http://*vic\_appliance\_address* and following the **Go to the vSphere Integrated Containers Management Portal** link.

To remove security warnings when you connect to the Getting Started page or management portal, see Obtain the Thumbprints and CAFiles of the vSphere Integrated Containers Appliance Certificates and Verify and Trust vSphere Integrated Containers Appliance [Certificates.](#page-4-0)

If you see a certificate error when you attempt to go to http://*vic\_appliance\_address*, see Browser Rejects Certificates with ERR\_CERT\_INVALID Error.

### **Default User Access to the Management Portal**

The role that has full permissions for vSphere Integrated Containers is the cloud administrator role. By default, the cloud administrator role is assigned to the Administrators group for vCenter Server during the installation of vSphere Integrated Containers. Every user that is a member of that group in the Platform Services Controller can access the Management Portal as cloud administrator. After you log in as a cloud administrator, you can give other users access to vSphere Integrated Containers by assigning them roles in projects.

Optionally, you can log in as one of the example users that were created during the OVAdeployment, if you used that option. The example users allow you to see what each type of role can do in vSphere Integrated Containers Management Portal.

For more information about users and roles, see Users and Roles.

### <span id="page-4-0"></span>**Verify and Trust vSphere Integrated Containers Appliance Certificates**

You can verify the self-signed certificates and trust the certificate authority (CA) for the vSphere Integrated Containers Getting Started page and the vSphere Integrated Containers Management Portal. Trusting the CAprevents browsers from giving security warnings and potentially locking you out of vSphere Integrated Containers for security reasons.

#### **Prerequisites**

To verify and trust the vSphere Integrated Containers appliance certificates, you must obtain the thumbprints and CAfiles either directly from the appliance, or from the vSphere administrator. For information about how to obtain certificate information, see Obtain the Thumbprints and CAFiles of the vSphere Integrated Containers Appliance Certificates.

#### **Procedure**

- 1. In a browser, go to the Getting Started Page at http://*vic\_appliance\_address*.
- 2. View the certificate details in the browser and locate the SHA-1 thumbprint.

How you view the certificate details depends on the type of browser that you use.

3. Compare the SHA-1 thumbprint in the browser to the thumbprint that you or the vSphere administrator obtained from the appliance.

The thumbprints should be the same.

- 4. Click the link to the vSphere Integrated Containers Management Portal in the Getting Started page, log in, and repeat the procedure to verify the certificate thumbprint for the management portal.
- 5. When you have verified both of the thumbprints, import the ca.crt files into the root certificate store on your local machine.

How you import a CAfile into the root certificate store depends on the operating system of your local machine.

#### **Result**

When you access the Getting Started page and vSphere Integrated Containers Management Portal, your browser shows that the connection is secure.

### <span id="page-5-0"></span>**Configure System Settings**

When you first log in to a new vSphere Integrated Containers instance, you can implement certificate verification for image replications, set the period of validity for login sessions, and schedule vulnerability scans.

#### **Procedure**

- 1. Go to http://*vic\_appliance\_address*, click the link to **Go to the vSphere Integrated Containers Management Portal**, and enter the vCenter Server Single Sign-On credentials.
- 2. Select **Administration** > **Configuration**, and optionally deselect the **Verify Remote Cert** checkbox to disable verification of replication endpoint certificates.

You must disable certificate verification if the remote registry uses a self-signed or an untrusted certificate. For example, disable certificate verification if the registry uses the default auto-generated certificates that vSphere Integrated Containers Registry created during the deployment of the vSphere Integrated Containers appliance.

- 3. Modify **Token Expiration (Minutes)** to optionally change the duration of login sessions from the default of 30 minutes.
- 4. Click **Download** to obtain the root certificate of the vSphere Integrated Containers Registry so that you can distribute it to interested parties. Developers need that certificate to pull an image from the Registry into their Docker client.
- 5. Under **Vulnerability Scanning**, optionally change the default settings for the scheduled daily vulnerability scanning at 3AM, and click **Save**.

#### **What to Do Next**

Add users to the system.

### <span id="page-6-0"></span>**Add Cloud Administrators**

You can add any user or group from the Platform Services Controller to the vSphere Integrated Containers Management Portal and assign them the Cloud administrator role.

For more information about working with local users and identity sources in the Platform Services Controller, see the Platform Services Controller Administration Guide in the VMware vSphere [documentation.](https://docs.vmware.com/en/VMware-vSphere/6.5/com.vmware.psc.doc/GUID-9451A5B4-5747-42C1-8A82-83AFCC1F2861.html)

For more information about users and roles in vSphere Integrated Containers, see Users and Roles.

#### **Procedure**

1. Go to http://*vic\_appliance\_address*, click the link to **Go to the vSphere Integrated Containers Management Portal**, and enter the vCenter Server Single Sign-On credentials.

Use an account with Cloud administrator privileges.

- 2. Select **Administration** > **Identity Management**, and click **Users & Groups**.
- 3. In the search box, enter a group name, user name, email address, or the user's full name and press Enter.

Wait for the user or group to appear in the table.

4. Select the check box next to the user in the table and click **Assign Admin Role**.

The user is now a Cloud administrator for vSphere Integrated Containers. You can use the same workflow to unassign the role from a current cloud administrator user or group.

#### **What to Do Next**

Create projects and assign the users to those projects.

# <span id="page-7-0"></span>**Add Viewers, Developers, or DevOps Administrators to Projects**

You can add any user from the Platform Services Controller to the vSphere Integrated Containers Management Portal and assign them a role.

For more information about working with local users and identity sources in the Platform Services Controller, see the Platform Services Controller Administration Guide in the VMware vSphere [documentation.](https://docs.vmware.com/en/VMware-vSphere/6.5/com.vmware.psc.doc/GUID-9451A5B4-5747-42C1-8A82-83AFCC1F2861.html)

For more information about users and roles in vSphere Integrated Containers, see Users and Roles.

#### **Procedure**

1. Go to http://*vic\_appliance\_address*, click the link to **Go to the vSphere Integrated Containers Management Portal**, and enter the vCenter Server Single Sign-On credentials.

Use an account with Cloud administrator or DevOps administrator privileges.

- 2. Select **Administration** > **Projects**, and click a project to add users to.
- 3. Click the **Members** tab and click **+ Add** to add a new user to that project.
- 4. In the Add Users and Groups window configure the user and the access.
	- i. In the **ID or email** text box, enter any detail for a desired user and select it from the populated list.
	- ii. From the **Role in project** drop-down menu, select a role for that user and click **OK**.
- 1. (Optional) Change the role of a user that is assigned to the project.
	- i. From the table with users, click the three dots next to a user and click **Edit**.
	- ii. In the **Edit member role in project** window, select new role for that user and click **OK**.

### <span id="page-8-0"></span>**View and Manage VCHs in vSphere Integrated Containers Management Portal**

You can view live stats and manage the hosts in your environment after you add your existing VCHs to the management portal. Connect each VCH by using an authentication method and protocol, per the security flavor that you deployed the host with.

- For hosts with no TLS authentication, connect over HTTP with no credentials.
- For hosts with only server-side TLS authentication, connect over HTTPS with no credentials.
- For hosts with full TLS authentication, connect over HTTPS by using a client certificate.
- Add Hosts with No TLS [Authentication](#page-9-0) to the Management Portal
- Add Hosts with Server-Side TLS [Authentication](#page-10-0) to the Management Portal
- Add Hosts with Full TLS [Authentication](#page-11-0) to the Management Portal

# <span id="page-9-0"></span>**Add Hosts with No TLS Authentication to the Management Portal**

Connect hosts that do not require TLS authentication over HTTP with no credentials.

**IMPORTANT**: If you have deployed multiple instances of the vSphere Integrated Containers appliance, you can only register a virtual container host (VCH) with one instance of the management portal at a time.

#### **Procedure**

- 1. In the management portal, navigate to **Infrastructure** > **Container Hosts** and click **+New**.
- 2. On the New Container Host page, configure the host settings.
	- i. Enter name for the host.
	- ii. Select **VCH** as type.
	- iii. Enter the endpoint for the VCH as URL and click **Save**.

For example, *http://*hostname*:2375*.

#### **Result**

The VCH appears on the Container Hosts page and can be managed.

### <span id="page-10-0"></span>**Add Hosts with Server-Side TLS Authentication to the Management Portal**

Connect hosts that require server-side TLS authentication only over HTTP with no credentials.

**IMPORTANT**: If you have deployed multiple instances of the vSphere Integrated Containers appliance, you can only register a virtual container host (VCH) with one instance of the management portal at a time.

#### **Procedure**

- 1. In the management portal, navigate to **Infrastructure** > **Container Hosts** and click **+New**.
- 2. On the New Container Host page, configure the host settings.
	- i. Enter name for the host.
	- ii. Select **VCH** as type.
	- iii. Enter the endpoint for the VCH as URL.

For example, *https://*hostname*:2376*.

- iv. Do not enter credentials and click **Save**.
- v. If you are prompted to trust the certificate, click **OK**.

#### **Result**

The VCH appears on the Container Hosts page and can be managed.

# <span id="page-11-0"></span>**Add Hosts with Full TLS Authentication to the Management Portal**

Connect hosts that require full TLS authentication over HTTPS by using certificate to authenticate against the host.

**IMPORTANT**: If you have deployed multiple instances of the vSphere Integrated Containers appliance, you can only register a virtual container host (VCH) with one instance of the management portal at a time.

#### **Prerequisite**

Obtain the client private key (*key.pem*) and client public key (*cert.pem*) for authentication against the VCH.

#### **Procedure**

- 1. In the management portal, navigate to **Administration** > **Identity Management** and click **Credentials** to configure the certificates to be used for authentication against the host.
	- i. Click **+Credential** to add new entry.
	- ii. In the **New Credential** dialog box, enter name and click the **Certificate** radio button.
	- iii. In the **Public certificate** text box, enter the content of the *cert.pem* file.
	- iv. In the **Private certificate** text box, enter the content of the *key.pem* file.
	- v. Click **Save**.
- 2. Navigate to **Home** > **Infrastructure** > **Container Hosts** and click **+New**.
- 3. On the New Container Host page, configure the host settings.
	- i. Enter name for the host.
	- ii. Select **VCH** as Host type.
	- iii. Enter the endpoint for the VCH as URL.

For example, *https://*hostname*:2376*.

iv. As Credentials, select the certificates that you configured for that host and click **Save**.

#### **Result**

The VCH appears on the Container Hosts page and can be managed.

### <span id="page-12-0"></span>**Add Registries to the Management Portal**

You can add multiple registries, in addition to the integrated vSphere Integrated Containers Registry to gain access to both public and private images. You can enable and disable the registries that you added. When you disable a registry, searching for templates and images in that registry is disabled. Even if you disable the default <https://registry.hub.docker.com> registry, you can still access the popular templates. To customize your popular templates, see [Customize](https://github.com/vmware/admiral/wiki/Configuration-guide#customize-the-popular-templates-list) the Popular Templates list documentation.

Use registries to store and distribute images. You can configure multiple registries to gain access to both public and private images. JFrog Artifactory is also supported.

vSphere Integrated Containers can interact with both Docker Registry HTTP API V1 and V2 in the following manner:

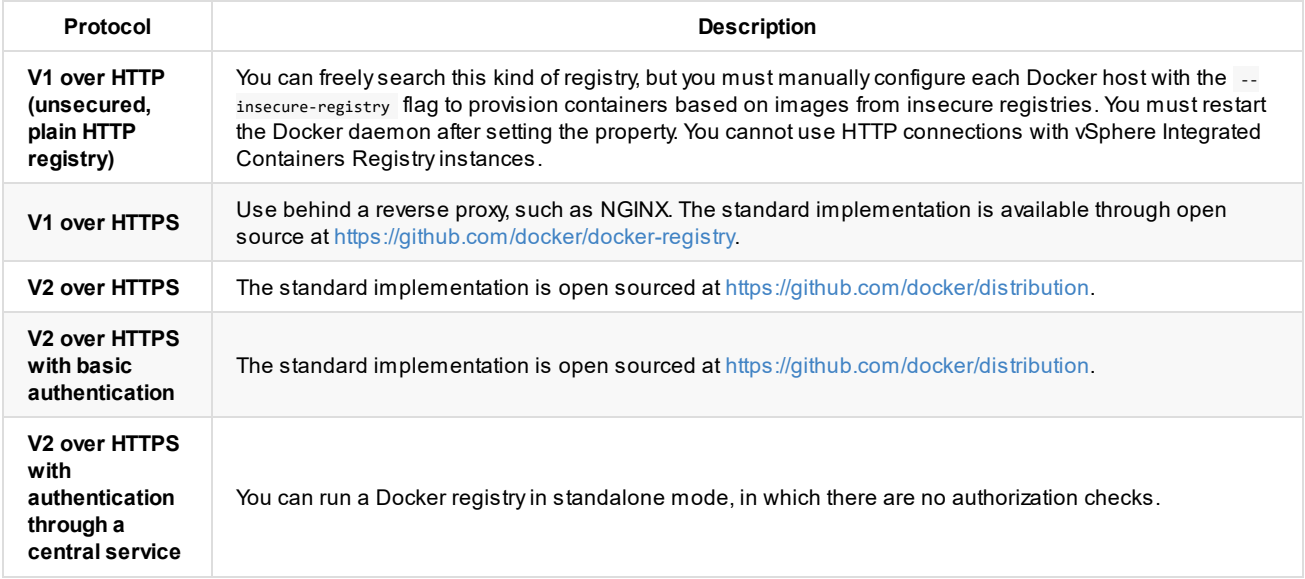

#### **Procedure**

1. In the management portal, navigate to **Administration** > **Registries** > **Source Registries** and click **+Registry**.

- 2. In the add registry dialog box, configure the registry settings.
	- i. As address, enter the IP or hostname of the registry and the port.
	- ii. Enter name for the registry.
	- iii. Select the login credential and click **Verify**.
	- iv. If prompted to trust the registry certificate, click **OK**.
	- v. After successful verification, click **Save**.

#### **Result**

The registry appears on the Registries page and you can access the images stored in that registry.

### <span id="page-13-0"></span>**Create a Project in vSphere Integrated Containers**

In vSphere Integrated Containers, you create different projects to which you assign users, repositories, and infrastructure. You also set up replication of registries in projects, and configure project-specific settings. When you first deploy vSphere Integrated Containers, a default public project named default-project is created.

#### **Procedure**

1. Go to http://*vic\_appliance\_address*, click the link to **Go to the vSphere Integrated Containers Management Portal**, and enter the vCenter Server Single Sign-On credentials.

Use an account with Cloud administrator privileges.

- 2. Navigate to **Administration** > **Projects** and click **+ Project**.
- 3. Provide a name for the project.
- 4. (Optional) Check the **Public** check box to make the project public.

If you set the project to **Public**, any user can pull images from this project. If you leave the project set to **Private**, only users who are members of the project can pull images. You can toggle projects from public to private, or the reverse, at any moment after you create the project.

5. Click **Save**.

#### **Result**

The project is added to the list of projects. You can browse existing projects and filter the list by entering text in the search box.

#### **What to Do Next**

You can add users to the project, push images to the project, browse the repositories that the project contains, view the project logs, and set up image replication.

### <span id="page-14-0"></span>**Manage Projects**

After you have created a project, you can toggle the project between the public and private states as well as turning security options on and off. When you no longer require a project, you can delete it.

#### **Prerequisites**

You have a created project.

#### **Procedure**

- 1. Go to http://*vic\_appliance\_address*, click the link to **Go to the vSphere Integrated Containers Management Portal**, and enter the vCenter Server Single Sign-On credentials.
- 2. Navigate to **Administration** > **Projects** > **Your\_project**.
- 3. Click the **Configuration** tab to change the project settings.
	- i. If you want to make all repositories of that project public, select the **Public** check box.
	- ii. If you want to prevent unsigned images from the project repositories from being run, select the **Enable content trust** check box.
	- iii. If you want to prevent vulnerable images from your project repository from running, select the **Prevent vulnerable images from running** check box.
	- iv. (Optional) Change the severity level of vulnerabilities found that prevents an image from running.

Images cannot be run if their level equals the currently selected level or higher.

- v. If you want to activate an immediate vulnerability scan on new images that are pushed to the project registry, select the **Automatically scan images on push** check box.
- 4. To delete a project, on the Projects page, click the three dots next to a project and click **Delete**.

### <span id="page-15-0"></span>**Access and Search Project Logs**

vSphere Integrated Containers keeps a log of all of the operations that users perform in a project. You can apply filters to help you to search the logs.

#### **Prerequisites**

You have a created project.

#### **Procedure**

- 1. Go to http://*vic\_appliance\_address*, click the link to **Go to the vSphere Integrated Containers Management Portal**, and enter the vCenter Server Single Sign-On credentials.
- 2. Select the **Administration** tab and click **Logs**.

In the Logs view you can see system logs as well as logs of the vSphere Integrated Containers Registry.

3. To see a reduced list of operations, enter text in the **Filter Logs** text box.

For example, enter the name of a repository.

# <span id="page-16-0"></span>**Manage Repositories in vSphere Integrated Containers Registry**

You can access the list of repositories that users have pushed to a project. You can browse repositories to see the different tags applied to images in the repository. You can also delete a repository or a tag in a repository.

Deleting a repository involves two steps. First, you delete a repository in vSphere Integrated Containers Management Portal. This is known as soft deletion. You can delete the entire repository or just one tag in the repository. After a soft deletion, the registry no longer manages the repository. However, the repository files remain in the registry storage until you run garbage collection by restarting the registry.

#### **Prerequisites**

You have created a project and pushed at least one repository to the project.

#### **Procedure**

1. Go to http://*vic\_appliance\_address*, click the link to **Go to the vSphere Integrated Containers Management Portal**, and enter the vCenter Server Single Sign-On credentials.

Use an account with the system-wide Administrator role, or an account that has the Project Admin role for this project.

2. Select the **Administration** tab, click **Projects** on the left, and click the name of a project in the project list.

All of the repositories for this project appear under Repositories. You can see the number of tags that the repository contains, and how many times that users have pulled the repository.

3. (Optional) To delete a repository, click the 3 vertical dots next to a repository name and select **Delete**.

**CAUTION**: If two tags refer to the same image, if you delete one tag, the other tag is also deleted.

4. Click a repository name to view its contents.

#### **What to Do Next**

If you deleted respositories, and if the registry is configured with garbage collection enabled, restart the registry. vSphere Integrated Containers Registry will perform garbage collection when it reboots. For information about restarting the registry, see Restart the vSphere Integrated Containers Services in *Install, Deploy, and Maintain the vSphere Integrated Containers Infrastructure*.

# <span id="page-17-0"></span>**Replicating Images with vSphere Integrated Containers Registry**

You can replicate images between vSphere Integrated Containers Registry instances. You can use image replication to transfer images from one data center to another, or to transfer them from an on-premises registry to a registry instance in the cloud.

To set up image replication between registry instances, you create replication endpoints and replication rules. vSphere Integrated Containers Registry performs image replication at the project level. When you set a replication rule on a project, all of the image repositories in that project replicate to the remote replication endpoint that you designate in the rule. vSphere Integrated Containers Registry schedules a replication job for each repository.

**IMPORTANT**: vSphere Integrated Containers Registry only replicates image repositories. It does not replicate users, roles, replication rules, or any other information that does not relate to images. Each vSphere Integrated Containers Registry instance manages its own user, role, and rule information.

- **Create [Replication](#page-18-0) Endpoints**
- **Create [Replication](#page-19-0) Rules**
- **Manage [Replication](#page-21-0) Endpoints and Rules**

### <span id="page-18-0"></span>**Create Replication Endpoints**

To replicate image repositories from one instance of vSphere Integrated Containers Registry to another, you first create replication endpoints. Areplication endpoint is a remote registry to which you replicate the images that a project contains.

You can create replication endpoints independently of projects, or you can create new endpoints when you create replication rule for a project. This procedure describes how to create endpoints independently of projects.

#### **Prerequisites**

- You deployed at least two instances of vSphere Integrated Containers Registry.
- If the remote registry that you intend to use as the endpoint uses a self-signed or an untrusted certificate, you must disable certificate verification on the registry from which you are replicating. For example, disable certificate verification if the endpoint registry uses the default auto-generated certificates that vSphere Integrated Containers Registry created during the deployment of the vSphere Integrated Containers appliance. For [information](#page-5-0) about disabling certificate verification, see Configure System Settings.

#### **Procedure**

1. Go to http://*vic\_appliance\_address*, click the link to **Go to the vSphere Integrated Containers Management Portal**, and enter the vCenter Server Single Sign-On credentials.

Use an account with Cloud Administrator privileges.

- 2. Select the **Administration** tab, click **Registries** > **Replication Endpoints** and click the **+ Endpoint** button.
- 3. Enter a suitable name for the new replication endpoint.
- 4. Enter the full URL of the vSphere Integrated Containers Registry instance to set up as a replication endpoint.

For example, https://*registry\_address*:443.

5. Enter the user name and password for the endpoint registry instance.

Use an account with Administrator privileges on that instance, or an account that has write permission on the corresponding project in the endpoint registry.

- 6. Click **Test Connection**.
- 7. When you have successfully tested the connection, click **OK**.

#### **Result**

The endpoint registry that you created is available for selection when you create replication rules for projects.

#### **What to Do Next**

Create a replication rule for a project.

### <span id="page-19-0"></span>**Create Replication Rules**

You replicate image repositories between vSphere Integrated Containers Registry instances by creating replication rules for projects. Areplication rule identifies an endpoint registry to which to replicate images.

- When you first enable a replication rule, all of the images in the project replicate to the endpoint registry.
- If the project does not already exist on the remote registry, the rule creates a new project automatically.
- After the initial synchronization between the registries, images that users push to the project on the source registry replicate incrementally to the endpoint registry.
- If users delete images from the source registry, the replication rule deletes the image from the endpoint registry.
- Replication rules are unidirectional. To establish two-way replication, so that users can push images to either project and keep the projects in sync, you must create replication rules in both registry instances.

#### **Prerequisites**

- You have two vSphere Integrated Containers Registry instances, one that contains the images to replicate and one to act as the replication endpoint registry.
- You created at least one project, and pushed at least one image to that project.
- If the remote registry that you intend to use as the endpoint uses a self-signed or an untrusted certificate, you must disable certificate verification on the registry from which you are replicating. For example, disable certificate verification if the endpoint registry uses the default auto-generated certificates that vSphere Integrated Containers Registry created during the deployment of the vSphere Integrated Containers appliance. For [information](#page-5-0) about disabling certificate verification, see Configure System Settings.

#### **Procedure**

1. Go to http://*vic\_appliance\_address*, click the link to **Go to the vSphere Integrated Containers Management Portal**, and enter the vCenter Server Single Sign-On credentials.

Use an account with Cloud Administrator privileges.

- 2. Select the **Administration** tab, click **Projects** on the left, and click the name of the project to replicate.
- 3. Click **Registry Replication** and click the **+ Replication Rule** button.
- 4. Enter a suitable name for the new replication rule and optionally add a description.
- 5. Select or create an endpoint registry.
	- To select an existing endpoint registry, select an endpoint from the **Endpoint Name** drop-down menu.

When you select an existing endpoint registry, the URL, user name and password are filled in automatically. If only one endpoint registry exists in the system, it is selected automatically.

- To create a new endpoint, select the **New Endpoint** check box.
	- i. Enter a suitable name for the new replication endpoint.
	- ii. Optionally select the **Enable** checkbox.

If you select **Enable**, replication starts immediately. You can track the progress of the replication in the list of **Replication Jobs**.

i. Enter the full URL of the vSphere Integrated Containers Registry instance to set up as a replication endpoint.

For example, https://*registry\_address*:443.

ii. Enter the user name and password for the endpoint registry instance.

Use the admin account for that vSphere Integrated Containers Registry instance, an account with Administrator privileges on that instance, or an account that has write permission on the corresponding project in the endpoint registry. If the project already exists and the replication user that you configure in the rule does not have write privileges in the target project, the replication fails.

#### 6. Click **Test Connection**.

- 7. When you have successfully tested the connection click **OK**.
- 8. Click the icon in the **Logs** column for the replication job to check that replication succeeded without errors.

#### **Result**

Depending on the size of the images and the speed of the network connection, replication might take some time to complete. An image is not available in the endpoint registry until all of its layers have been synchronized from the source registry. If a replication job fails due to a network issue, vSphere Integrated Containers Registry reschedules the job to retry it a few minutes later.

### <span id="page-21-0"></span>**Manage Replication Endpoints and Rules**

You can list, add, edit and delete replication endpoints and replication rules, depending on certain circumstances.

- You cannot edit or delete replication endpoints that are the targets for replication rules.
- You cannot edit replication rules that are enabled.
- You cannot delete replication rules that have running jobs. If a rule is disabled, the running jobs under it will be stopped.

#### **Prerequisites**

- You deployed at least two instances of vSphere Integrated Containers Registry.
- You created at least one replication endpoint.
- You created at least one replication rule.

#### **Procedure**

1. Go to http://*vic\_appliance\_address*, click the link to **Go to the vSphere Integrated Containers Management Portal**, and enter the vCenter Server Single Sign-On credentials.

Use an account with Cloud Administrator privileges.

2. Select the **Administration** tab, click **Registries**, and click **Replication Endpoints**.

Existing endpoints appear in the **Endpoints** view.

- 3. To edit or delete an endpoint, click the 3 vertical dots next to an endpoint name and select **Edit Endpoint** or **Delete Endpoint**.
- 4. To edit, enable or disable, or delete a replication rule, click **Replication Rules**, click the 3 vertical dots next to a rule name and select **Edit**, **Enable** or **Disable**, or **Delete**.

#### **Result**

- If you enabled a rule, replication starts immediately.
- If you disabled a rule, vSphere Integrated Containers Registry attempts to stop all running jobs. It can take some time for all jobs to finish.

### <span id="page-22-0"></span>**Vulnerability Scanning**

vSphere Integrated Containers uses the open source project Clair to scan images for known vulnerabilities. Cloud administrators and DevOps administrators can set threshold values that restrict vulnerable images that exceed the threshold from being run on a per-project level. Once an image is uploaded into the registry, Clair checks the various layers of the image against known vulnerability databases and reports issues to the administrators.

#### **Prerequisites**

You must allow firewall access from your vSphere Integrated Containers instance to the following URLs so that Clair can sync its database.

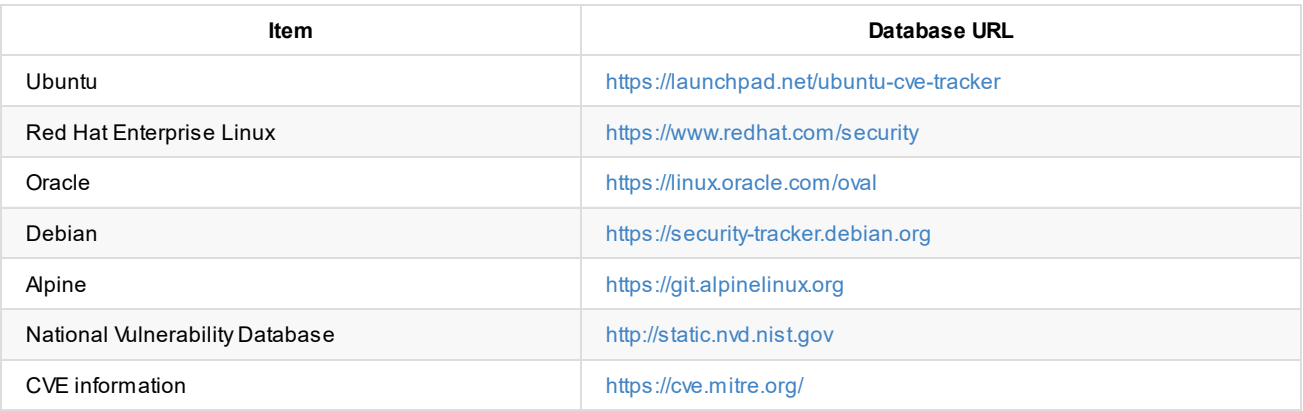

- Configure Scheduled Vulnerability Scan on All Images
- Configure [VulnerabilityScanning](#page-24-0) on a Per-Project Level
- Perform a Vulnerability Scan on a Single Image

### <span id="page-23-0"></span>**Configure Scheduled Vulnerability Scan on All Images**

You can set daily vulnerability scan on all images or disable that functionality.

#### **Procedure**

- 1. Go to http://*vic\_appliance\_address*, click the link to **Go to the vSphere Integrated Containers Management Portal**, and enter the vCenter Server Single Sign-On credentials.
- 2. Select **Administration** > **Configuration** and under **Vulnerability Scanning**, verify that the database was updated recently.
- 3. Optionally, change the default settings for the scheduled daily vulnerability scanning and click **Save**.

You can schedule a full scan for all images once a day or disable the automated full scan.

4. (Optional) Click **Scan Now** to manually start a full scan for all images.

You can start a manual scan only once in two hours as the procedure is resource intensive.

5. To verify the scan results, navigate to **Administration** > **Projects** > **Your\_project** > **Repositories**, expand an image repository, and hover over the report under **vulnerability**.

### <span id="page-24-0"></span>**Configure Vulnerability Scanning on a Per-Project Level**

Cloud administrators and DevOps administrators can set threshold values that prevent vulnerable images that exceed the threshold from being run. An automated scan on new images that are pushed to the project registry is also available.

#### **Procedure**

- 1. In the Management Portal, navigate to **Administration** > **Projects** > **Your\_project** > **Configuration**.
- 2. To prevent vulnerable images from your project repository to run, select the **Prevent vulnerable images from running** check box.
- 3. (Optional) Change the severity level of vulnerabilities found that prevents an image to run.

Images cannot be run if their level equals the currently selected level or higher.

- 4. To activate an immediate vulnerability scan on new images that are pushed to the project registry, select the **Automatically scan images on push** check box.
- 5. To verify the scan results, click the **Repositories** tab, expand the image repository and hover over the report under **vulnerability**.

### <span id="page-25-0"></span>**Perform a Vulnerability Scan on a Single Image**

Cloud administrators and DevOps administrators can perform a manual scan on a single image.

#### **Procedure**

- 1. In the Management Portal, navigate to **Administration** > **Projects** > **Your\_project** > **Repositories**.
- 2. Expand an image repository.
- 3. Click the three dots next to an image and click **Scan**.

The results of the scan appear for each scanned image, under **vulnerability**.